#### **Important information**

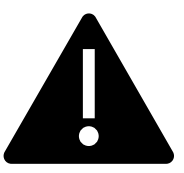

This PowerPoint is to be used **after** students have been in contact with employers and the employers have agreed to host them.

This PowerPoint provides a walkthrough for students complete the **Student initial form** using the Placements tool.

This PowerPoint does **not** support students to find a placement.

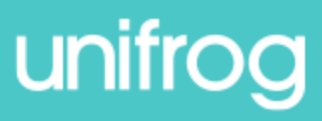

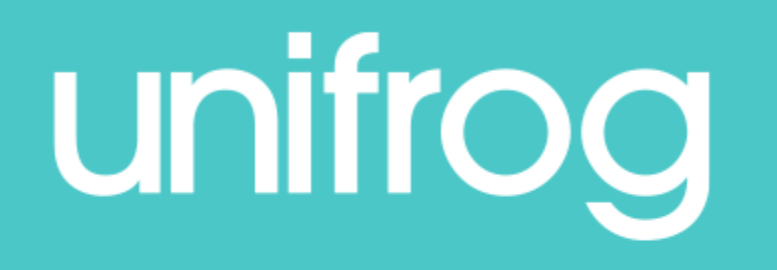

# Quick task: Adding a placement

The next few slides will show you how to use the Placements tool.

- After logging into your Unifrog account, scroll down to 'Exploring pathways.'
- Click 'Go to tool' on the 'Placements' tile.

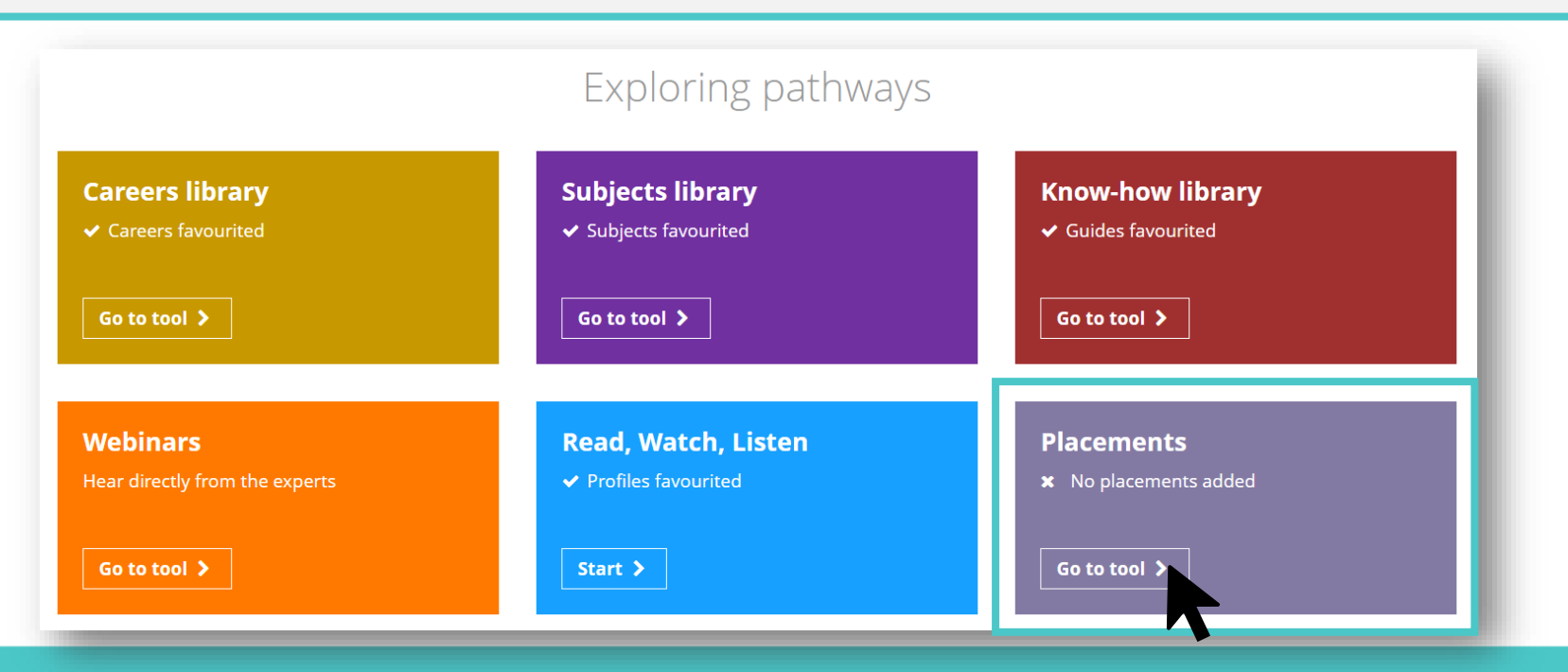

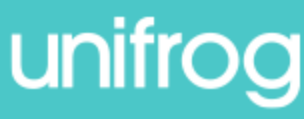

You can use the Placements tool for:

#### **In person work experience**

*Direct, personal interaction with an employer that involves visiting a* 

*workplace.*

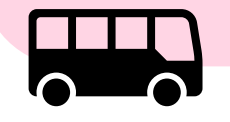

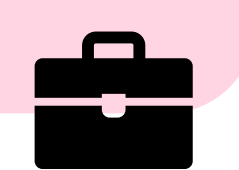

#### **Virtual work experience**

*Direct, personal interaction with an* 

*employer via an online platform.*

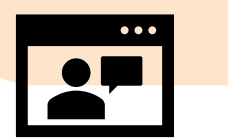

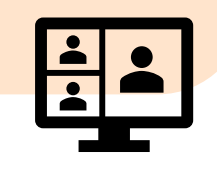

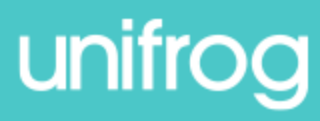

To get started, click 'Add new placement.'

#### Placements

Here you can add work experience placements, fill in your forms, and check the progress of employer, parent and school coordinator forms. Want an overview of how organising a placement works? See the whole process >

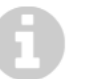

#### 0 placements added so far

Only add a placement **after** you've been in contact with the employer, and they have agreed to host you.

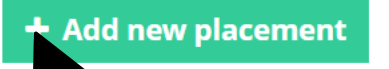

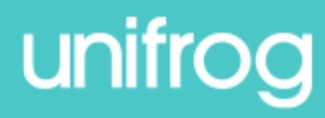

#### **Student initial form**

You're adding a Student initial form for a placement

Fill in the information below carefully. When you're done tick 'finished' at the bottom of the form. Afterwards we'll ask the placement lead at the employer to fill in the next form.

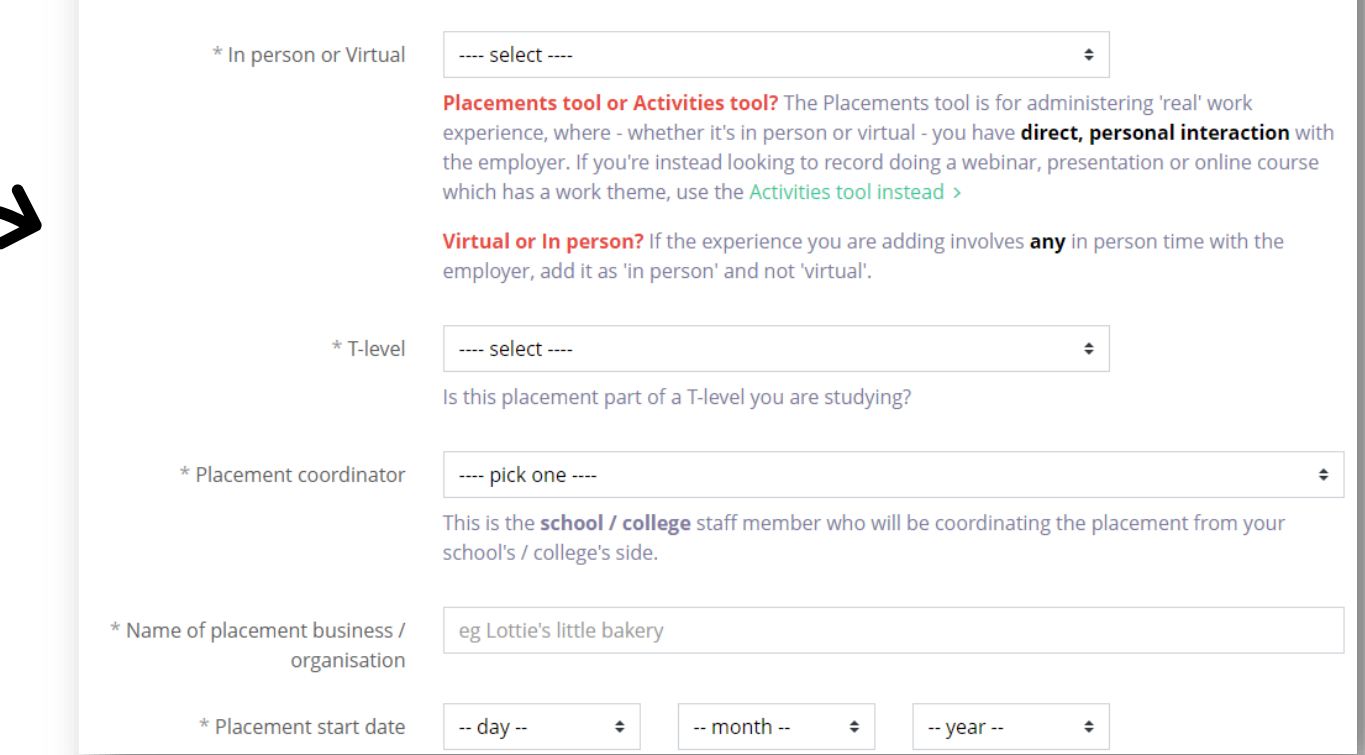

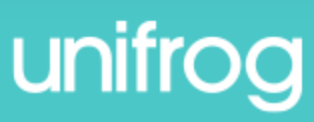

You'll then see your

**Student initial form**.

Here, you'll be able to

enter important details

about your placement.

\* In person or Virtual

#### In person

Placements tool or Activities tool? The Placements tool is for administering 'real' work experience, where - whether it's in person or virtual - you have **direct, personal interaction** with the employer. If you're instead looking to record doing a webinar, presentation or online course which has a work theme, use the Activities tool instead >

Virtual or In person? If the experience you are adding involves any in person time with the employer, add it as 'in person' and not 'virtual'.

Select whether your placement is **in person** or **virtual**.

The rest of the form will look different, depending on your selection.

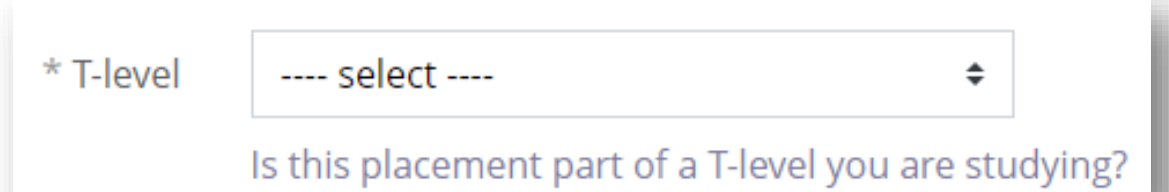

Select whether your placement is part of

a **T level** or not.

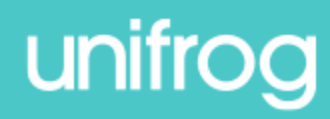

\* Placement coordinator

**Miss Emily Adkins** 

This is the school / college staff member who will be coordinating the placement from your school's / college's side.

#### Select the staff member at school/college who is coordinating your placement.

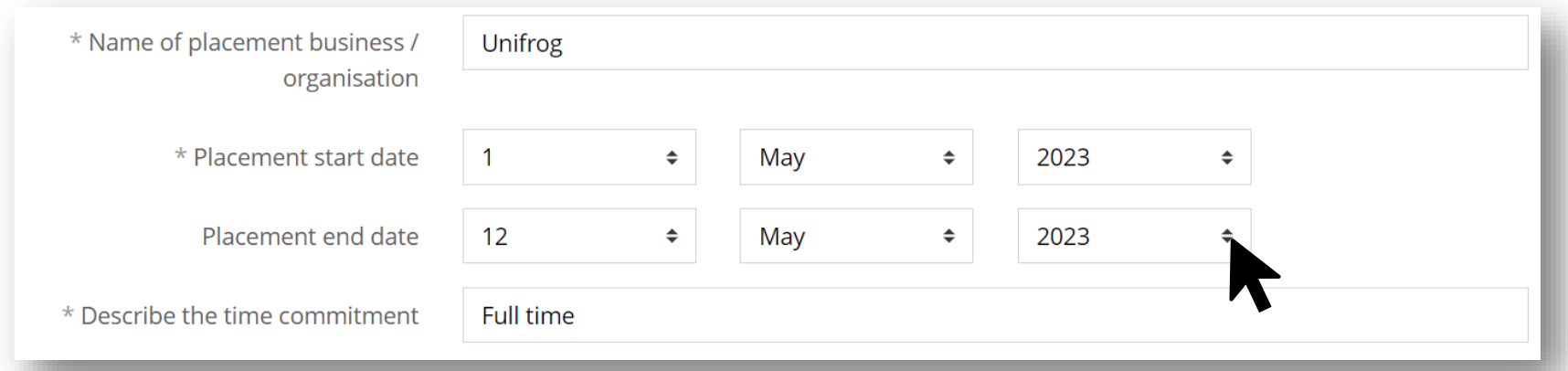

Then enter the business name, placement dates, and time commitment.

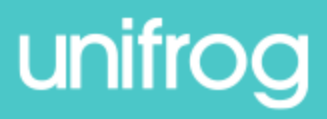

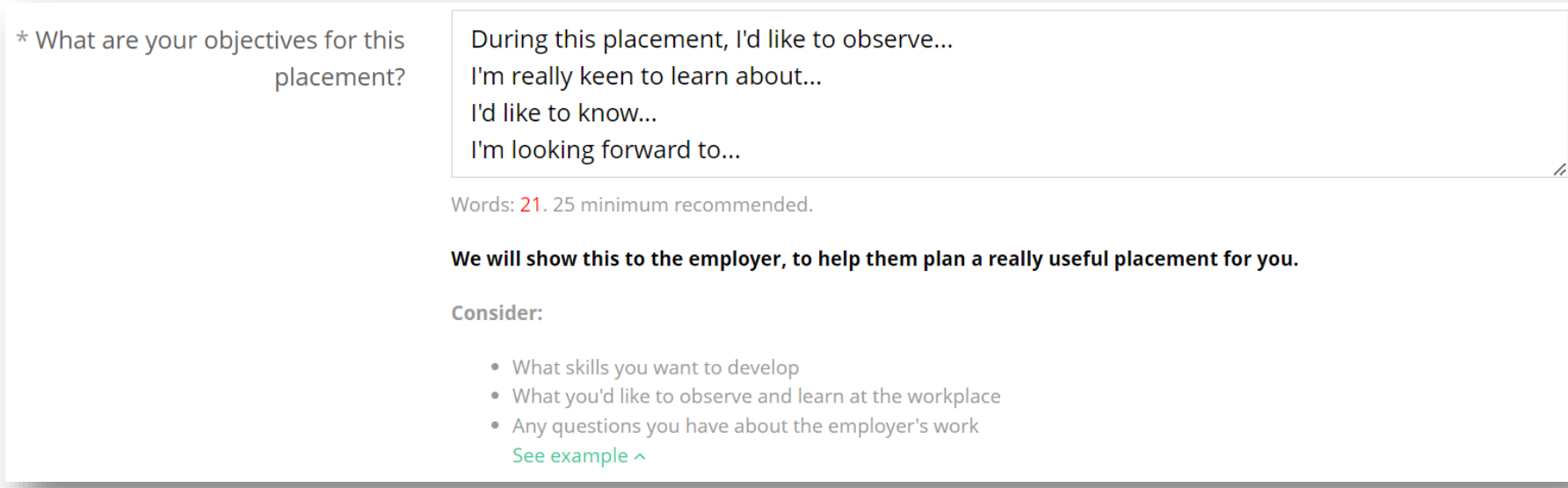

Create some learning objectives for your placement.

What skills do you want to develop? What do you want to learn?

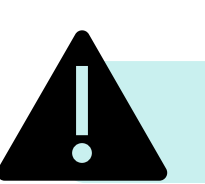

**Remember that this text will be shown to the employer.**

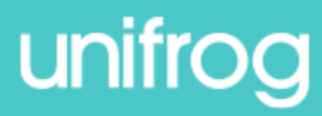

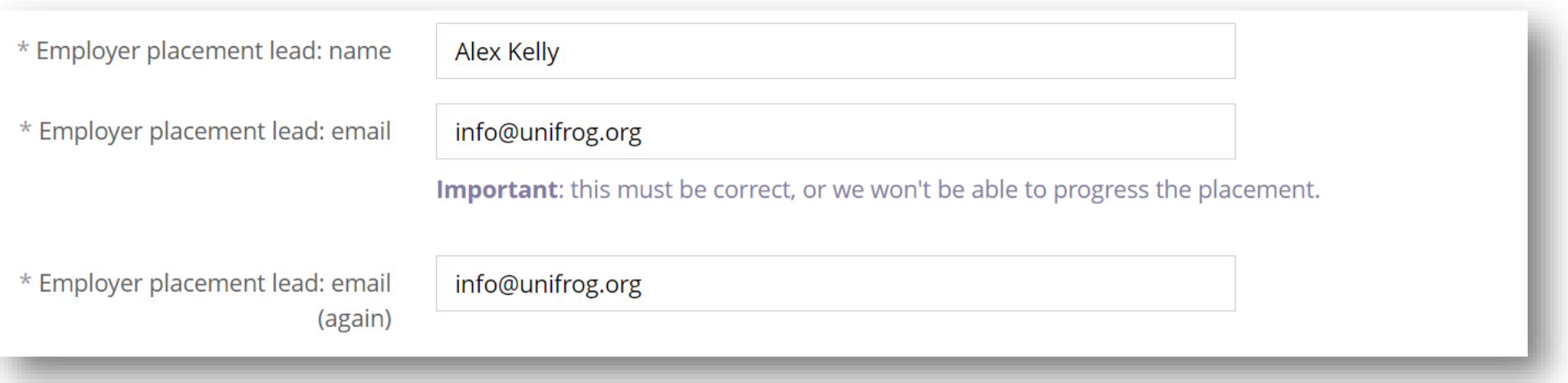

Enter the employer placement lead's name and email address.

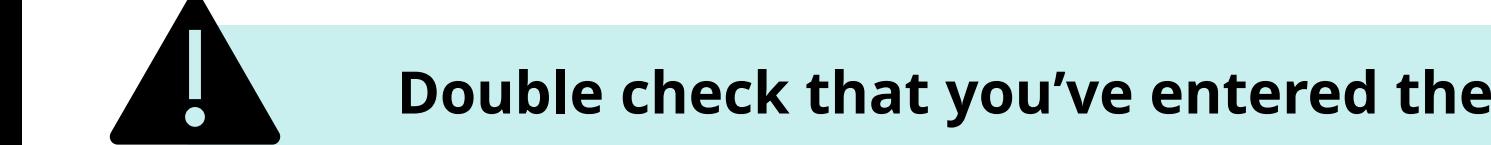

**Double check that you've entered the email address correctly!**

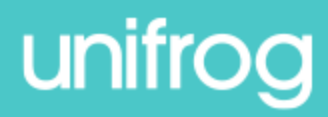

If your placement is **in person**, you'll enter some additional information:

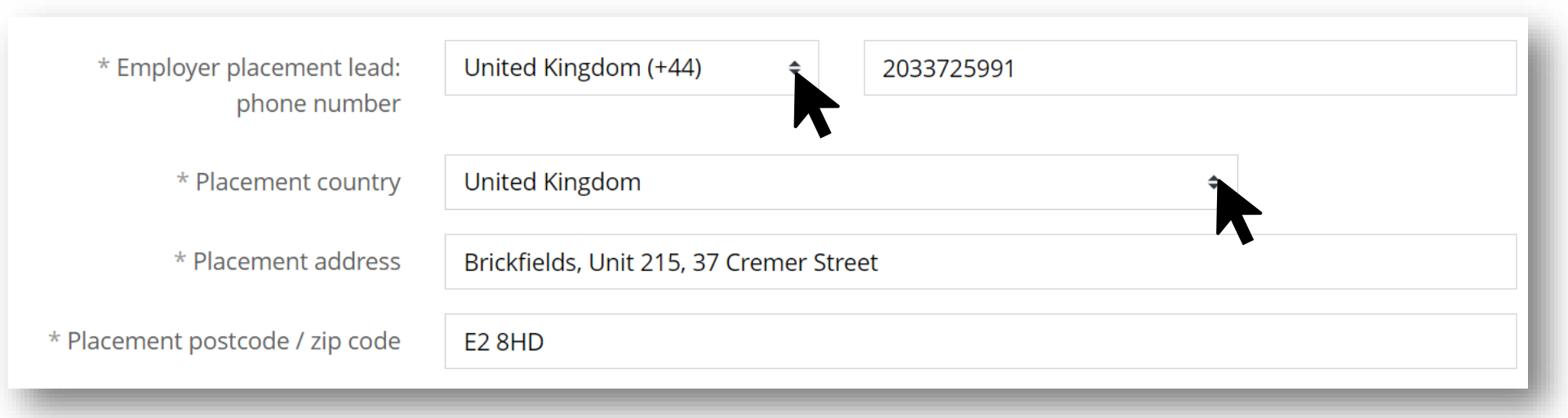

Enter the placement lead's phone number and the location of the placement.

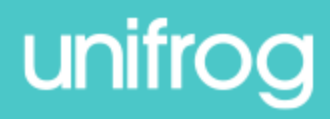

If your placement is **in person**, you'll enter some additional information:

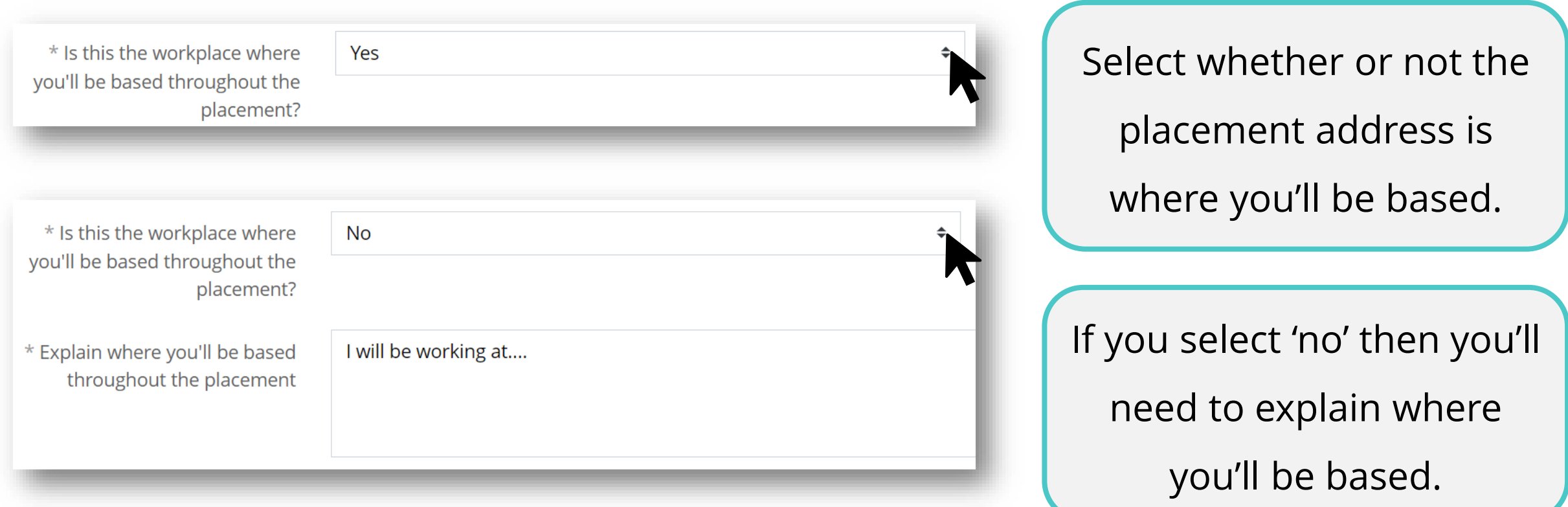

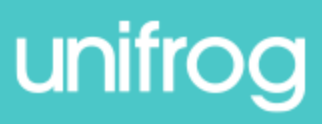

#### If your placement is **in person**, you'll enter some additional information:

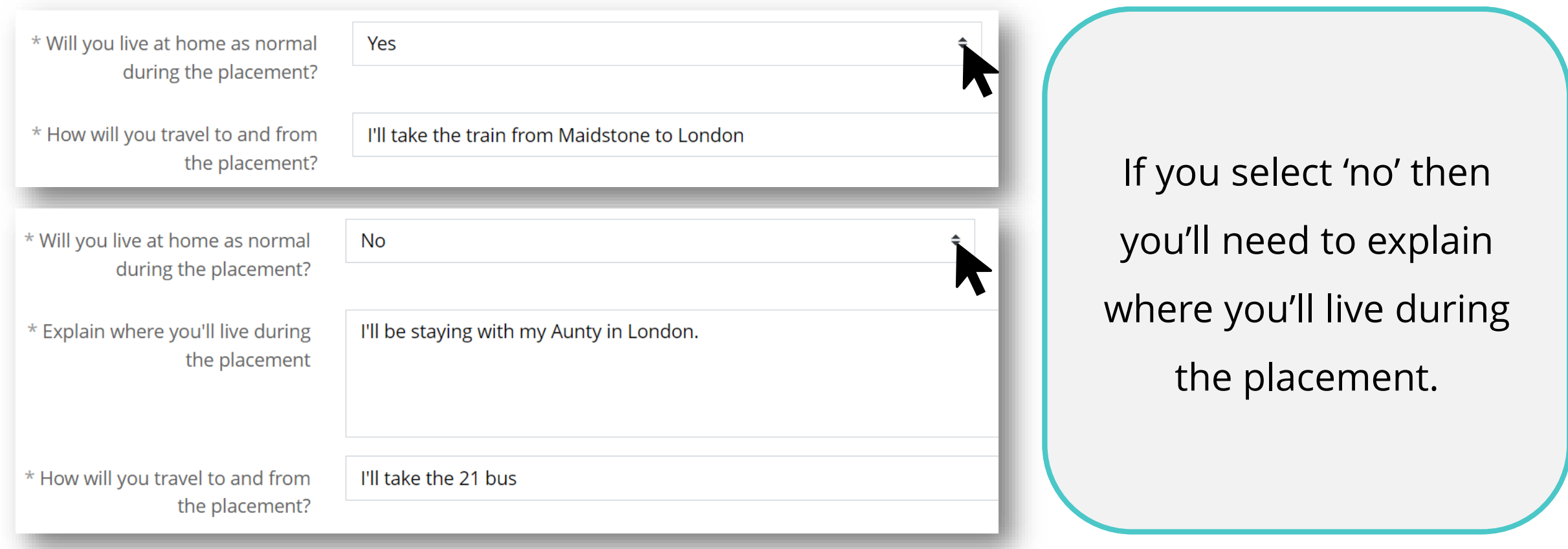

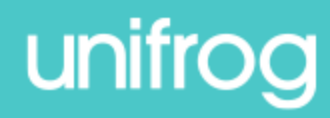

If your placement is **in person**, you'll enter some additional information:

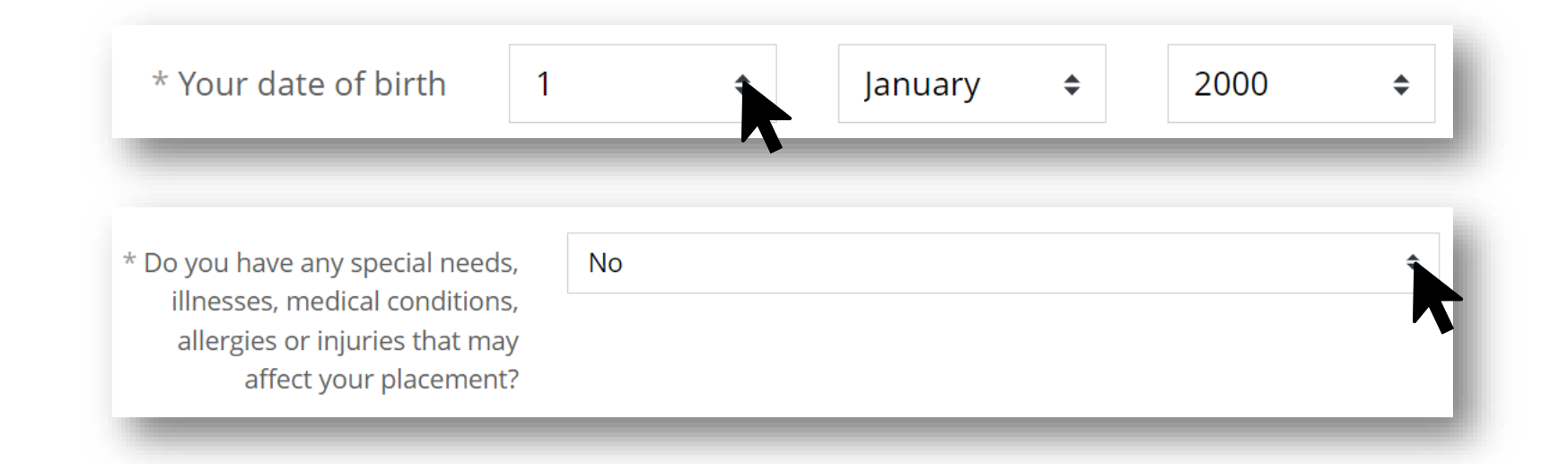

Enter your date of birth. Then select whether or not you have any special needs, illnesses, medical conditions, allergies, or injuries that may affect your placement.

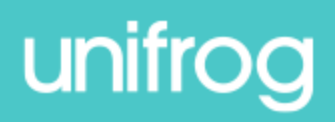

#### If your placement is **in person**, you'll enter some additional information:

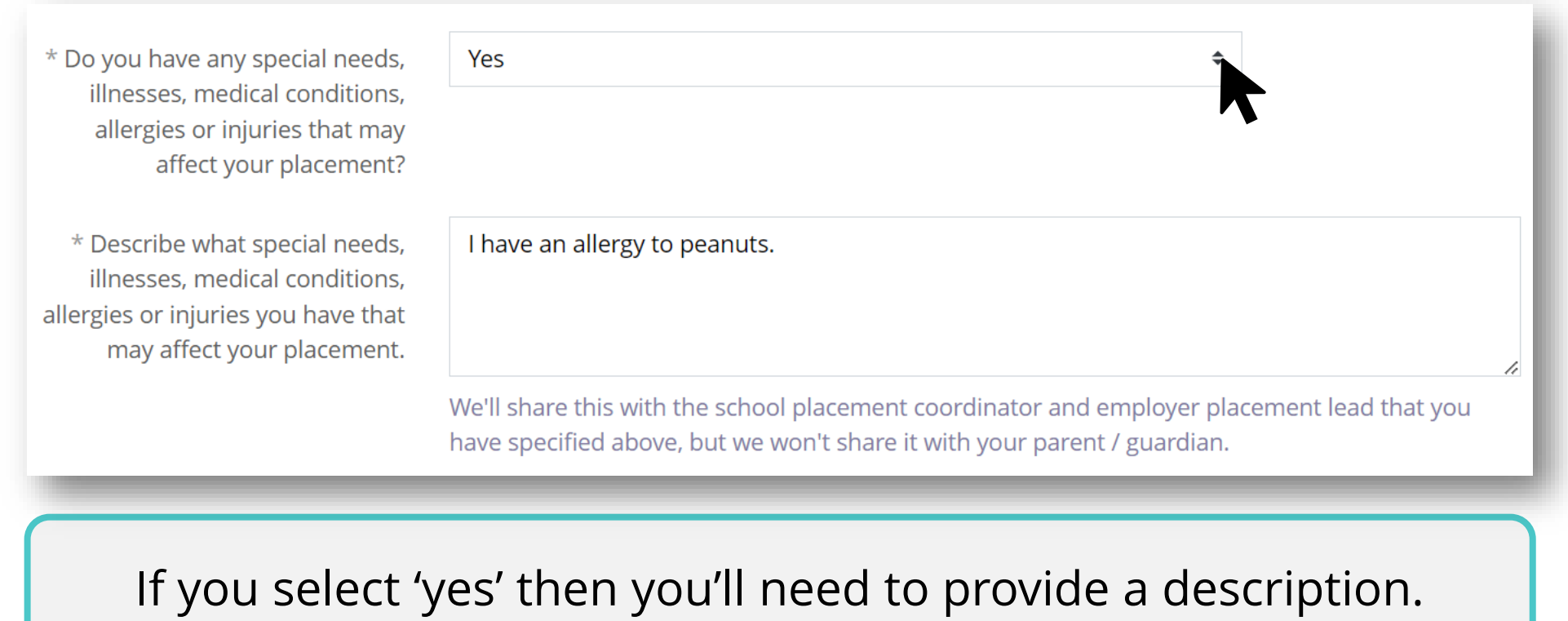

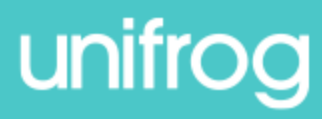

#### If your placement is **in person**, you'll enter some additional information:

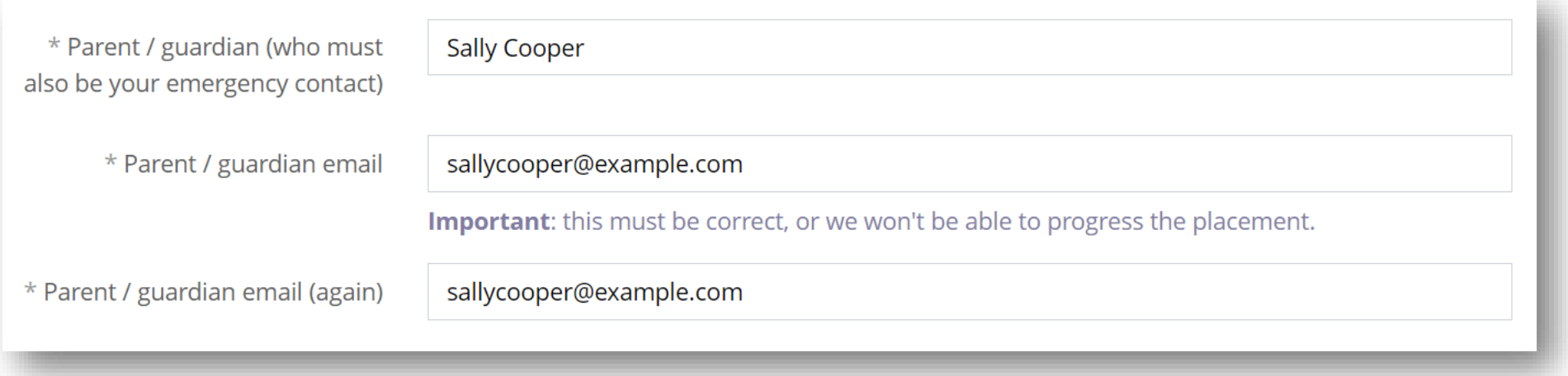

Enter your parent / guardian's name and email address.

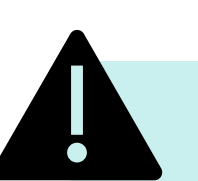

**Double check that you've entered the email address correctly!**

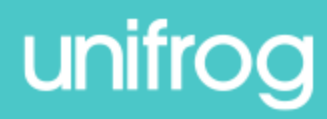

\* Share feedback with employer

O Yes, after the placement I'm happy to share my feedback with the etwooyer, making it easier for them to contact me about future opportunities with their organisation

 $\circ$  No, I don't want to share my feedback with the employer

#### Do you agree to:

- Unifrog sending your details to the employer email address you've provided;
- Abiding by any confidentiality policies held by the employer;
- Observing all safety, security and other policies laid down by the employer;
- Informing the employer and school as soon as possible of any absences?

Yes, I agree to all four points above. \* Agree

Form finished?

 $\Box$  mark this form as finished and notify employer to fill in their initial form

You have not yet marked this form as finished. If all the details are correct, mark it as finished and we'll email the Employer initial form to the email address you've provided.

Add placement or cancel changes

Decide whether you'd like to share

feedback with the employer.

Read the four points and tick 'Agree' to acknowledge your agreement.

Once you've checked your form,

tick 'Form finished?' and then click

'Add placement.'

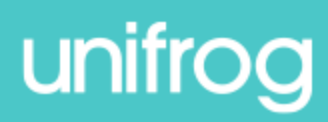

more

more

more

more v

more y

 $more <$ 

more v

Л

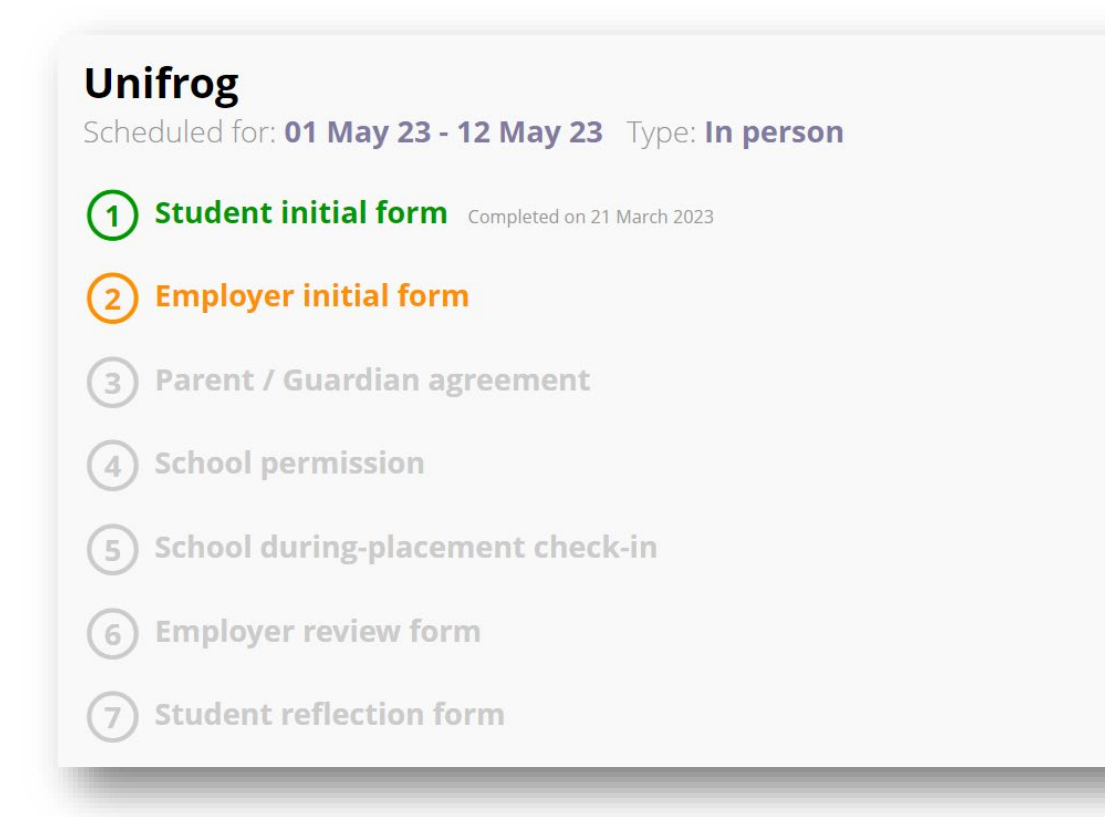

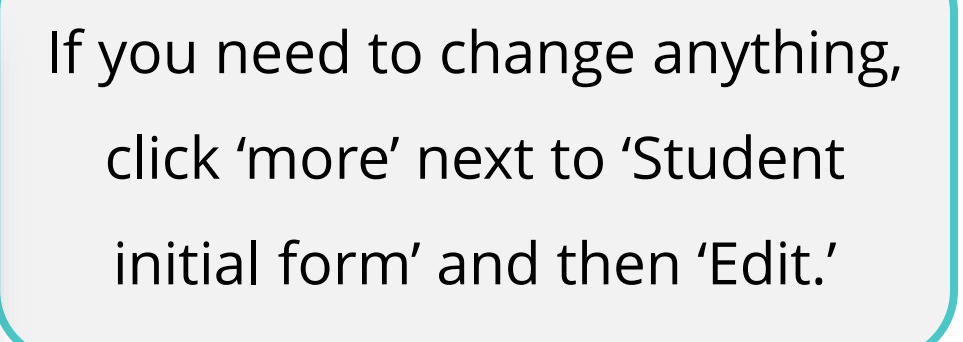

You'll be able to keep track of the next steps by clicking 'more' next to the other forms.

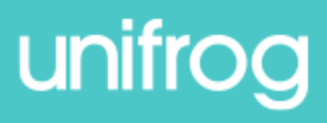

# **Adding a placement**

#### **Now it's your turn to add your placement!**

#### Read each section carefully and check the information you've entered before clicking 'Finished.'

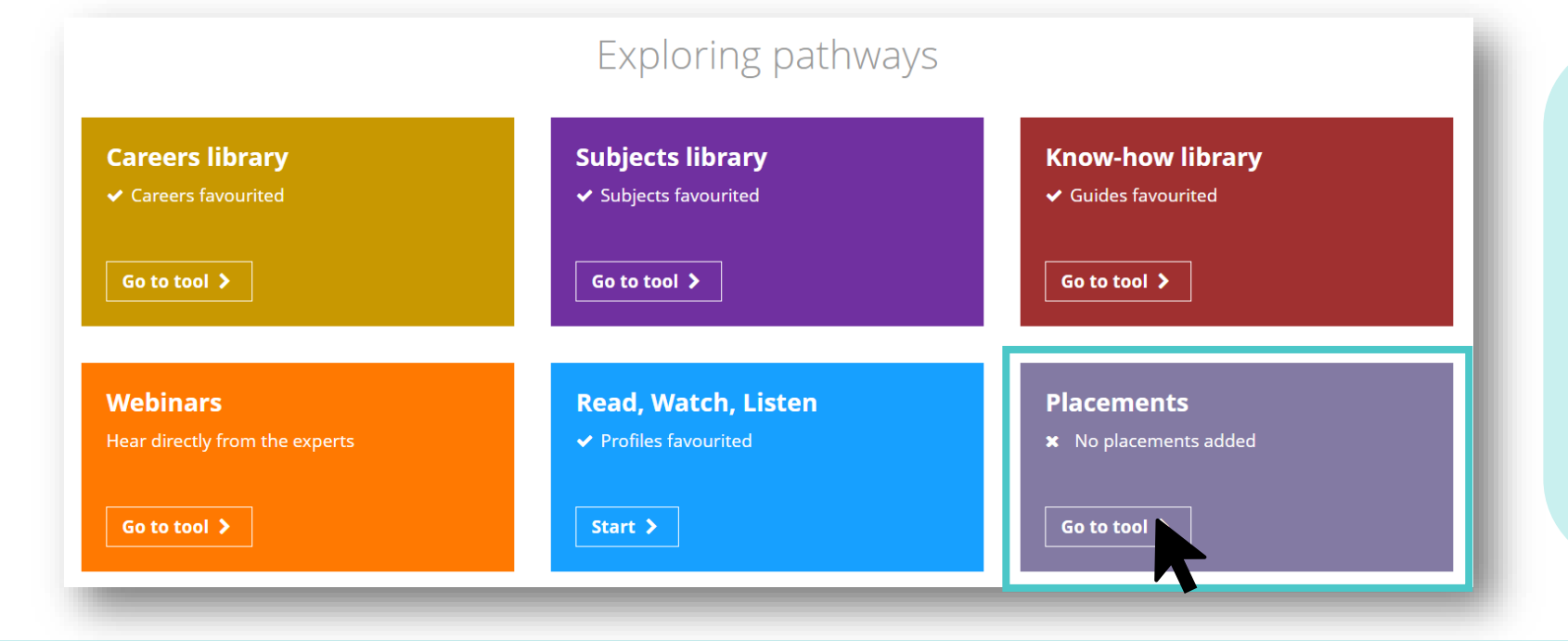

Make sure you have the contact details of your employer placement lead to hand.

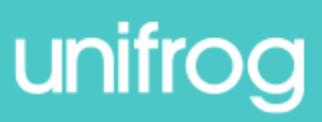

# **Unifrog** Sign in at: